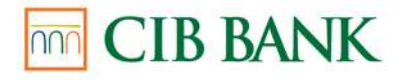

# FELHASZNÁLÓI KÉZIKÖNYV Másodlagos számlaazonosító regisztráció

a www.cib.hu oldalon

Hatályos: 2020. március 20. napjától

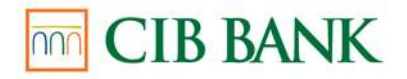

# Tartalom

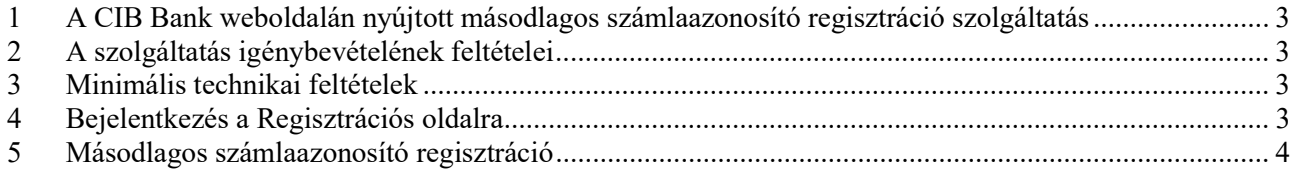

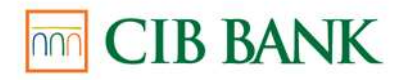

# 1 A CIB Bank weboldalán nyújtott Másodlagos számlaazonosító regisztrációs szolgáltatás

A CIB Bank Zrt. (a továbbiakban a "Bank") az Azonnali Fizetési Rendszerben használt Másodlagos számlaazonosító vonatkozásában regisztrációs szolgáltatást nyújt a www.cib.hu oldalon (a továbbiakban "Regisztrációs oldal").

# 2 A szolgáltatás igénybevételének feltételei

Fogyasztónak és egyéni vállalkozónak nem minősülő Üzletfelek esetében:

- önálló cégjegyzői jogosultság
- CIB Internet Bank, CIB Bank mobilalkalmazás, CIB Bank Online szolgáltatásra vonatkozó szerződés

Fogyasztónak és egyéni vállalkozónak minősülő Üzletfelek esetében:

- a bankszámlatulajdonos a bankszámla felett önálló rendelkezési joggal bír
- CIB Internet Bank-, CIB Bank Mobilalkalmazás-, CIB Bank Online szolgáltatásra vonatkozó szerződés

#### 3 Minimális technikai feltételek

- Legalább Chrome 58, Edge 14 Firefox 54, Safari 10, Opera 55 böngésző
- **Internetkapcsolat**

## 4 Bejelentkezés a Regisztrációs oldalra

## #withKEY tokennel történő azonosítás esetében

A belépés a Regisztrációs oldalra a szerződéskötéskor rendelkezésre bocsátott numerikus Felhasználó azonosítóval és a CIB Bank mobilalkalmazásba épített #withKEY token által generált egyszer használatos jelszóval történik.

- 1. A CIB Bank mobilalkalmazás nyitóképernyőjén található #withKEY funkcióba lépve adja meg a PIN-kódját.
- 2. A Regisztrációs oldalon adja meg a CIB Bank mobilalkalmazás #withKEY funkciójában megjelenő, 8 karakterből álló Felhasználói azonosítóját és az egyedi #withKEY jelszót "token által generált jelszó" mezőben.
- 3. Kattintson a Regisztrációs oldal "Bejelentkezés" gombjára.

A CIB Bank mobilalkalmazáson keresztül, amennyiben arra alkalmas a készüléke, úgy biometrikus (pl. ujjlenyomat) azonosításra is lehetősége nyílik, egyéb esetben pedig PIN kód használata szükséges a belépéshez.

#### CIB Hard Tokennel történő azonosítás esetében

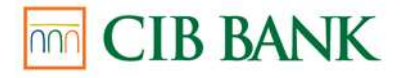

A Regisztrációs oldalra történő belépés a szerződéskötéskor rendelkezésére bocsátott numerikus Felhasználói azonosítóval és a CIB Hard Token által generált egyedi jelszóval történik.

- 1. A bejelentkező képernyőn írja be a 8 számjegyű Felhasználói azonosítót, melyet a szerződéshez tartozó "Felhasználói melléklet" dokumentum tartalmaz.
- 2. A CIB Hard Token eszközt kapcsolja be az "OK" gomb megnyomásával, majd adja meg a korábban beállított, 4 számjegyből álló PIN kódot és nyomja meg újra az "OK" gombot!
- 3. Amennyiben a PIN kódot sikeres adta meg, és a képernyőn a SELECT feliratot látja, nyomja meg az 1-es gombot (Login) a 6 jegyű egyedi kód generálásához!
- 4. A kódot írja be a Regisztrációs oldal bejelentkező képernyőjén a "Token által generált jelszó" mezőbe!
- 5. Kattintson a "Bejelentkezés" nyomógombra!

# 5 Másodlagos számlaazonosító regisztráció

Sikeres bejelentkezés után a Másodlagos számlaazonosító beviteli képernyő jelenik meg.

A Másodlagos számlaazonosító beviteli képernyő tartalma:

- Számlaszám (lenyíló lista): válassza ki a listából, hogy mely számlaszámhoz rendeli hozzá a Másodlagos számlaazonosítót.
- Mobil telefonszám (beviteli mező): EGT tagállam országkódjával ellátott mobilszám rögzíthető. Alapbeállításként a +36 országkód szerepel, amely felülírható. A telefonszámot +36-301234567 formátumban adhatja meg.

Jelölőnégyzetek: A fenti adatok megadása után kérjük fogadja el a Másodlagos számlaazonosító regisztrációjára vonatkozó feltételeket a két jelölőnégyzetbe tett pipával. A jelölőnégyzetekben a vonatkozó feltételek elfogadása szükséges a tovább lépéshez.

Adatkezelési tájékoztató link: a linkre kattintással megtekinthet a Bank Másodlagos számlaazonosító kezeléséről szóló adatkezelési tájékoztatóját pdf formátumban.

Tovább nyomógomb: a nyomógombra kattintással a Bank a Másodlagos számlaazonosító regisztrációjához szükséges egyszer használatos kódot a megadott mobiltelefonszámra elküldi.

A tovább gombra kattintás után az Egyszer használatos kód beviteli képernyő jelenik meg.

Az Egyszer használatos kód beviteli képernyő tartalma:

- Egyszer használatos kód beviteli képernyő (beviteli mező): a Másodlagos számlaazonosító regisztrációhoz megadott mobil telefonszámra küldött egyszer használatos kód rögzíthető a mezőben.

Tovább nyomógomb: a nyomógombra kattintással a Másodlagos számlaazonosítóhoz megadott egyszer használatos kód ellenőrzését elvégzi a Bank.

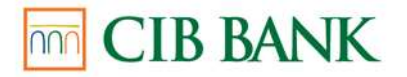

Sikeres egyszer használatos kód megadás után Visszaigazoló képernyő jelenik meg.

A Visszaigazoló képernyő tartalma:

- A Másodlagos számlaazonosító regisztráció eredménye: sikeres vagy sikertelen
- Számlaszám, amelyhez a Másodlagos számlaazonosítót hozzárendelte
- Másodlagos számlaazonosító, amelyet megadott
- Másodlagos számlaazonosító lejárata év/hó/nap formátumban

Új regisztráció nyomógomb, amelyre kattintással a bejelentkező képernyő jelenik meg.